## **Digital karakterindtastning**

Log på Ludus-censorlogin med tilsendte brugernavn og din adgangskode. Censoren vil, første gang [vedkommende logger på censoradgan](https://kbhsyd.luduseg.dk/ui/censor)gen, blive bedt om at vælge et nyt personligt kodeord og samtidig at vælge en personlig signatur, som skal anvendes, når censoren skal godkende karakterer.: https://kbhsyd.luduseg.dk/ui/censor.

Vælg fanebladet Karakterindtastning og derefter klikkes på faget.

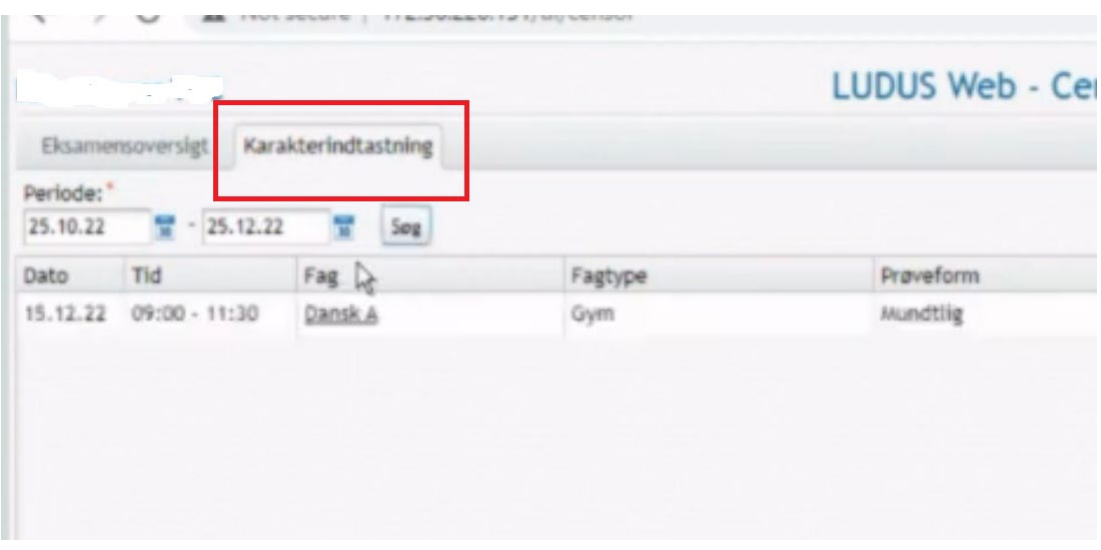

Karaktererne kan nu indtastes af censor. Efter eksamen skal karaktererne godkendes med både censor og eksaminators signatur.

Censor vil på fanebladet Karakterindtastning kunne se om karaktererne er godkendt. Der [vil her vises et grønt flueben](https://youtu.be/CLUNpLFX4mk) ud fra både censor og eksaminator hvis begge har godkendt karaktererne.

## **Se video med vejledning til ce[nsorlogin](https://www.youtube.com/embed/CLUNpLFX4mk?feature=oembed) her**

https://youtu.be/CLUNpLFX4mk